| BALY COSH: You will makin a skalp cosk to every day you allored the larger your traver will proved these skalp cosh at the wall of pair<br>traverse devices generating as carefulate.<br>Four Day 1 Dairy Cosh                                                                                                    | 1. | At the end of your training, you will be provided with <b>Daily Codes</b><br>for all days that you attended the event. These codes, and the<br>online training evaluation, confirm your attendance and allow you<br>to access your <b>Certificate</b> .<br>Enter your <b>Daily Codes</b> by logging in to your account at <b>www.</b><br><b>trainforchange.net</b> and typing the sign-in code for each day in<br>the field provided under the event. You will enter a different sign-<br>in code for each day that you attended. Enter one code at a time<br>and click <b>Submit</b> after each entry. |
|----------------------------------------------------------------------------------------------------|----|----------------------------------------------------------------------------------------------------|
| Generate Certificate*     Wait until the training is complete and you have successfully retered in all the sign in codes you received for the training before generating a certificate.                                                                                                    | 2. | Once all sign-in codes have been entered, click on the <b>Generate</b><br><b>Certificate</b> button that appears beneath the <b>Daily Code</b> window.<br>This will redirect you to an evaluation form - the final requirement<br>before being able to access your <b>Certificate</b> .                                                                                                    |
| ution comments can be used for promotional purposes.                                                                                                    | 3. | Fill out all the required fields on your evaluation form, then hit <b>Submit.</b>                                                                                                    |
| Certificates Valerie Bagley Two day ASAM Criteria Skill Building CERTIFICATE OF COMPLETION                                                                                                    | 4. | You will be redirected to the <b>Certificates</b> page. This page can also<br>be accessed by clicking on the <b>Certificates</b> button in the left-hand<br>column of your screen after login.                                                                                                    |
| In the second second se | 5. | Here, you will see a certificate icon for all trainings you have<br>completed with Train for Change <sup>®</sup> . Click on the <b>Download</b> icon in<br>the bottom right-hand corner of the training certificate you would<br>like to generate. A PDF of your certificate will begin downloading<br>immediately.                                                                                                    |
|                                                                                                    | 6. | If at any time you need to re-download your certificate, simply log<br>in to your account, click on the <b>Certificates</b> button in the left-hand<br>column of your login screen, and repeat the process above.                                                                                                    |

## **Please note:**

- Internet Explorer is incompatible with this process. If you're having issues, please try Chrome, Firefox or Safari internet browsers.
- Certificates can only be generated on computers. They will NOT download on mobile devices like smartphones or tablets.

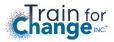